# Otvaranje pojedinačnih e-kolegija

Novi e-kolegij dodaje se unutar pojedine ustanove. Popis ustanova dostupan je u bloku Popis e-kolegija.

Novi e-kolegij dodaje se odabirom izbornika Opširnije putem poveznice Dodaj novi e-kolegij.

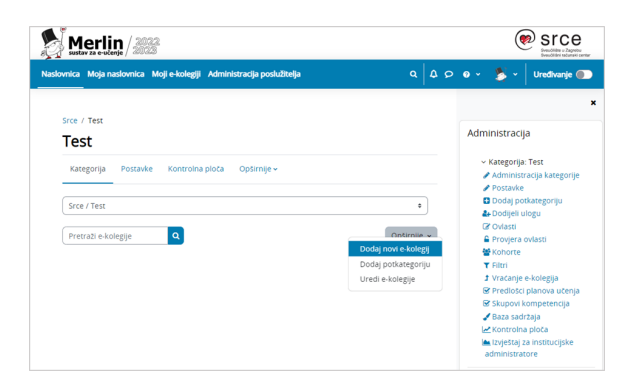

Slika: Otvaranje pojedinačnih e-kolegija

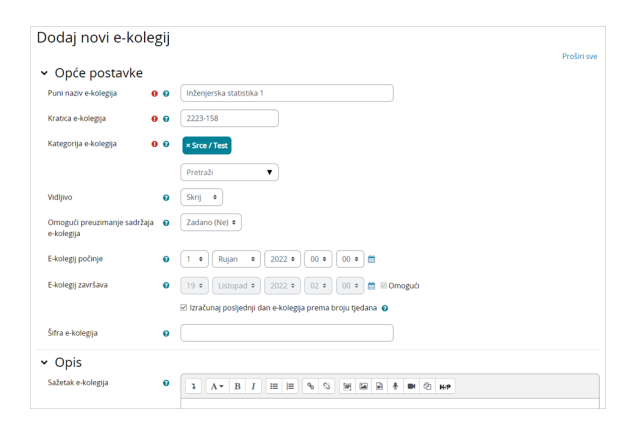

#### Slika: Postavke e-kolegija

Puni naziv i kratica kolegija upisuju se sukladno pravilima u Pravilniku o organizaciji i korištenju sustava za e-učenje Merlin i potrebno je strogo ih se pridržavati.

[Izvadak iz Pravilnika: Kolegiji i označavanje kolegija](https://wiki.srce.hr/pages/viewpage.action?pageId=121963114)

## Primjeri označavanja e-kolegija:

#### 1. Primjer naziva aktivnog e-kolegija

Inženjerska statistika 1

2. Primjer naziva neaktivnog (arhiviranog) e-kolegija

Z2122 Inženjerska statistika 1

#### 3. Primjer oznake e-kolegija

158 ili IS1

4. Primjer kratice e-kolegija

2223-158 ili 2223-IS1

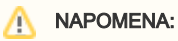

Šifra e-kolegija nije lozinka za upis u e-kolegij. Lozinka za upis u e-kolegij dodjeljuje se u upisnoj metodi Samostal ni upis (Student), koja nije uključena u novootvorenom e-kolegiju. Navedenu upisnu metodu nastavnik može samostalno uključiti te upisati lozinku.

Institucijski administrator odgovoran je za ispravnost podataka za e-kolegije koje otvara (naziv i nositelj kolegija te akademska godina u kojoj se otvara).

Za otvaranje e-kolegija koji se ne nalaze u redu predavanja potrebno je kontaktirati Centar za e-učenje Srca.

Većina zadanih postavki prilikom otvaranja e-kolegija ostaje nepromijenjena, a posebnu pozornost treba obratiti na sljedeće:

- Opće postavke → Šifra kolegija: ako je za kolegij poznata ISVU šifra, upisuje se u ovo polje
- Opće postavke → Vidljivo: Skrij
- Opće postavke → Omogući preuzimanje sadržaja e-kolegija: ako je u e-kolegiju omogućeno preuzimanje sadržaja, studentima će na naslovnici e-kolegija biti dostupno dugme za preuzimanje sadržaja na računalo u .zip datoteci. Maksimalna veličina pojedine datoteke za preuzimanje je 512 MB.
- *Oblik e-kolegija → Oblik*: Tematski oblik
- Oblik e-kolegija → Broj tjedana/tema: 10
- $\bullet$  Izgled  $\rightarrow$  Broj vijesti koje treba prikazati: 3

→ Obvezatna uporaba teme: moguće je osim zadane Srce teme (temeljene na Boost temi) promijeniti temu e-kolegija u Srce Classic temu. Srce Classic tema je child tema Boost teme, koja omogućava klasičnu navigaciju pomoću blokova te organizaciju sučelja e-kolegija u tri stupca.

- Datoteke i prijenos datoteka → Najveća dopuštena veličina prenesene datoteke: maksimalno do 512 MB
- *Datoteke i prijenos* datoteka → **Datoteke e-kolegija**: Ne

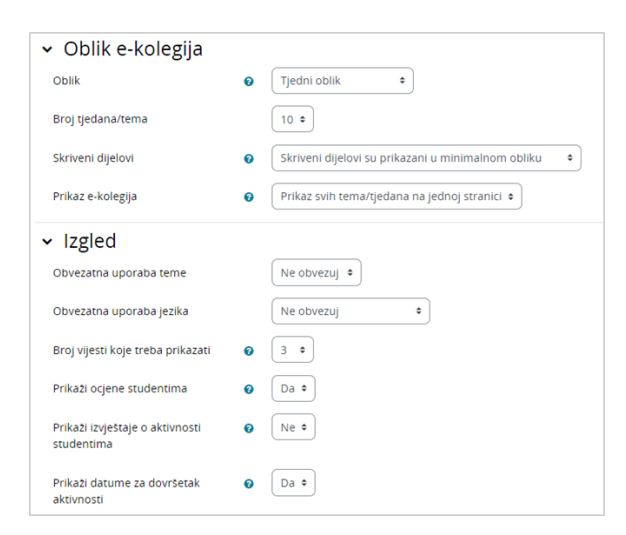

Slika: Postavke e-kolegija

Da bi promjene bile sačuvane potrebno je na dnu stranice odabrati dugme Spremi i prikaži.

Sustav automatski, nakon spremljenih promjena, otvara stranicu za dodjelu uloga. Za različite uloge koriste se različite vrste upisa:

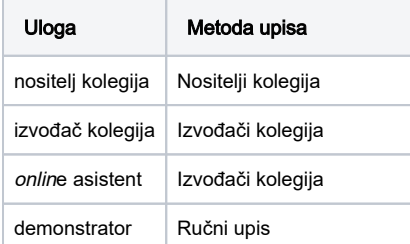

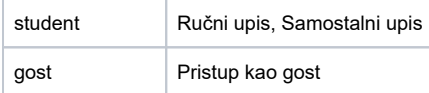

#### [Detaljnije o upisu korisnika](https://wiki.srce.hr/pages/viewpage.action?pageId=94798192)

Korisnici koji nijednom nisu pristupili sustavu Merlin neće biti na popisu korisnika te ih nije moguće upisati u e-kolegij.

U slučaju da se korisnik nikada nije prijavio u sustav Merlin potrebno je:

- uputiti korisnika da se prijavi na sustav za e-učenje Merlin ili
- kontaktirati CEU s podacima korisnika za upis u e-kolegij:
	- $\circ$  ime i prezime,
	- adresa e-pošte i
	- korisničko oznaka u sustavu AAI@EduHr.

### Svaki otvoreni e-kolegij mora imati upisanog nositelja kolegija.

Prilikom otvaranja e-kolegija potrebno je zapisati ID e-kolegija. ID e-kolegija vidljiv je na dnu stranice prilikom prelaska miša preko naziva e-kolegija u popisu e-kolegija pojedine kategorije.

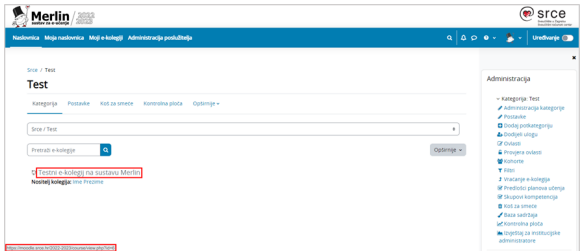

#### Slika: ID e-kolegija

Nakon što je e-kolegij otvoren potrebno ga je posložiti abecedno u postojećem popisu odabirom poveznice Administracija kategorije u bloku Administracija → Kategorija. Nakon toga otvara se stranica na kojoj su prikazane potkategorije u kategoriji korisnika. Odabirom iz padajućeg izbornika Kategorije ekolegija i e-kolegiji potrebno je odabrati E-kolegiji kako bi se prikazao popis e-kolegija u odabranoj kategoriji. Odabirom poveznice Sortiraj e-kolegije otvorit će se padajući izbornik te je potrebno odabrati stavku Sortiraj prema Puni naziv e-kolegija uzlazno.

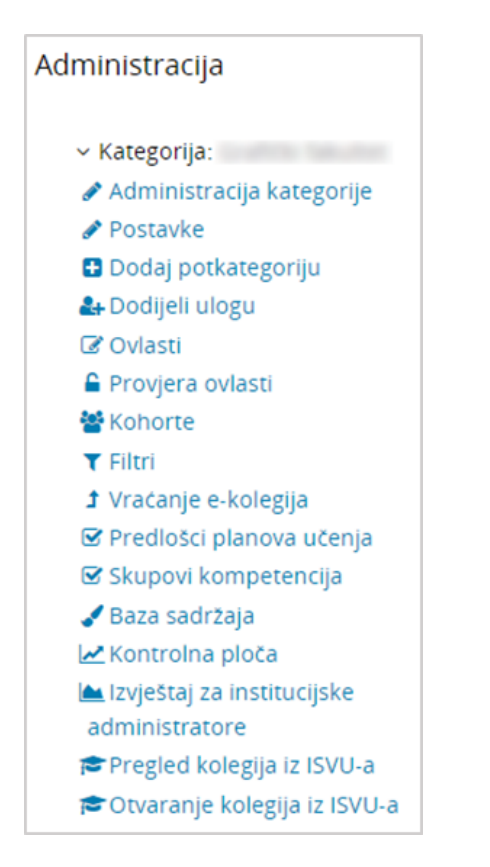

Slika: Blok Administracija

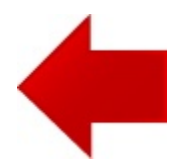

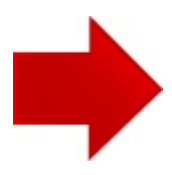